# **Making an Online Payment at Thomasville Furniture Xpress**

Got to our web page:<https://shiptfx.com/> and click the "Pay Now" link at the top of the page:

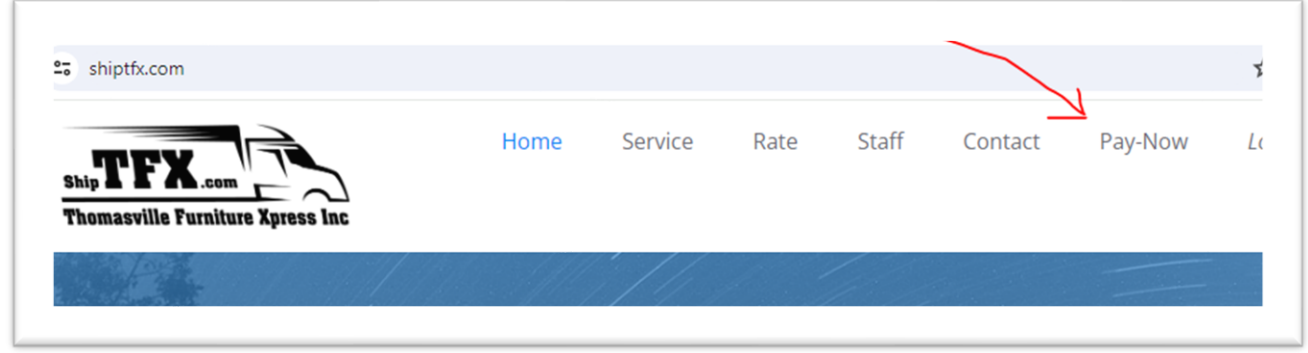

This will take you to<https://my.shiptfx.com/paynow.aspx> (you can also save this link).

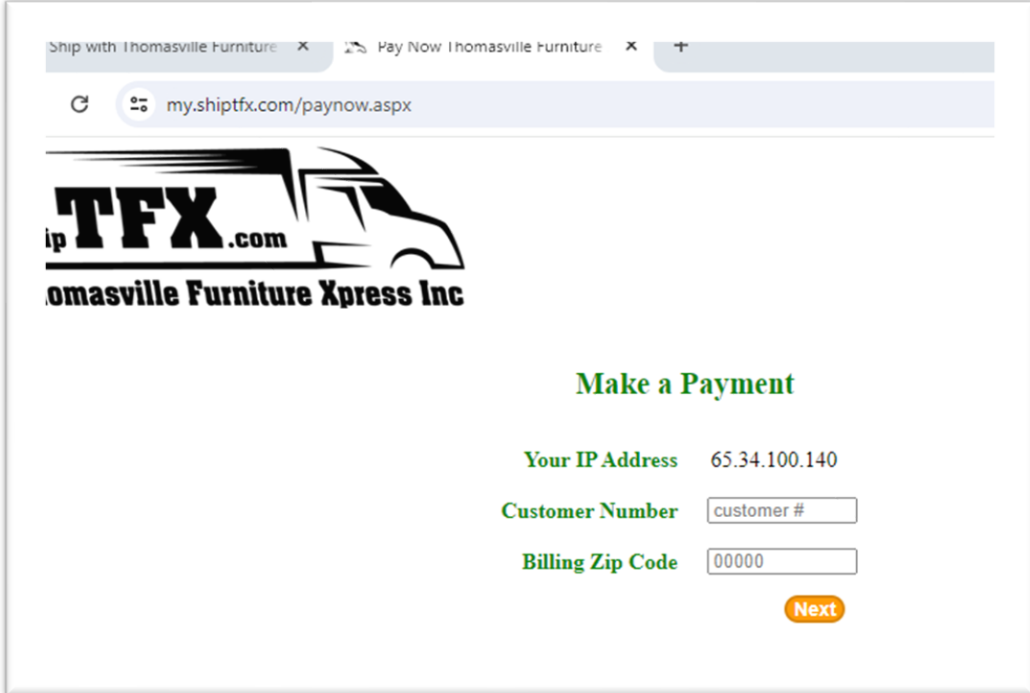

Enter your TFX customer number and "billing" zip code. Your "Customer Number" is printed on all your invoices and statements:

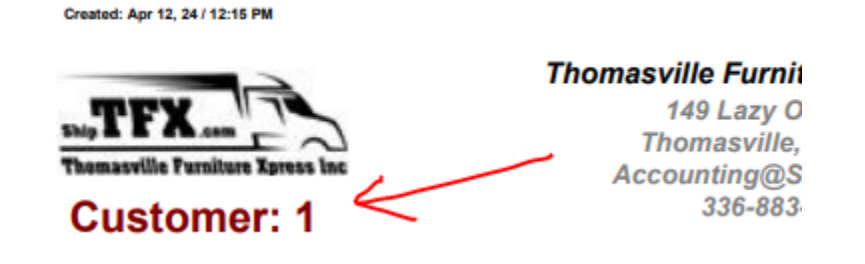

#### This takes you to the payment page:

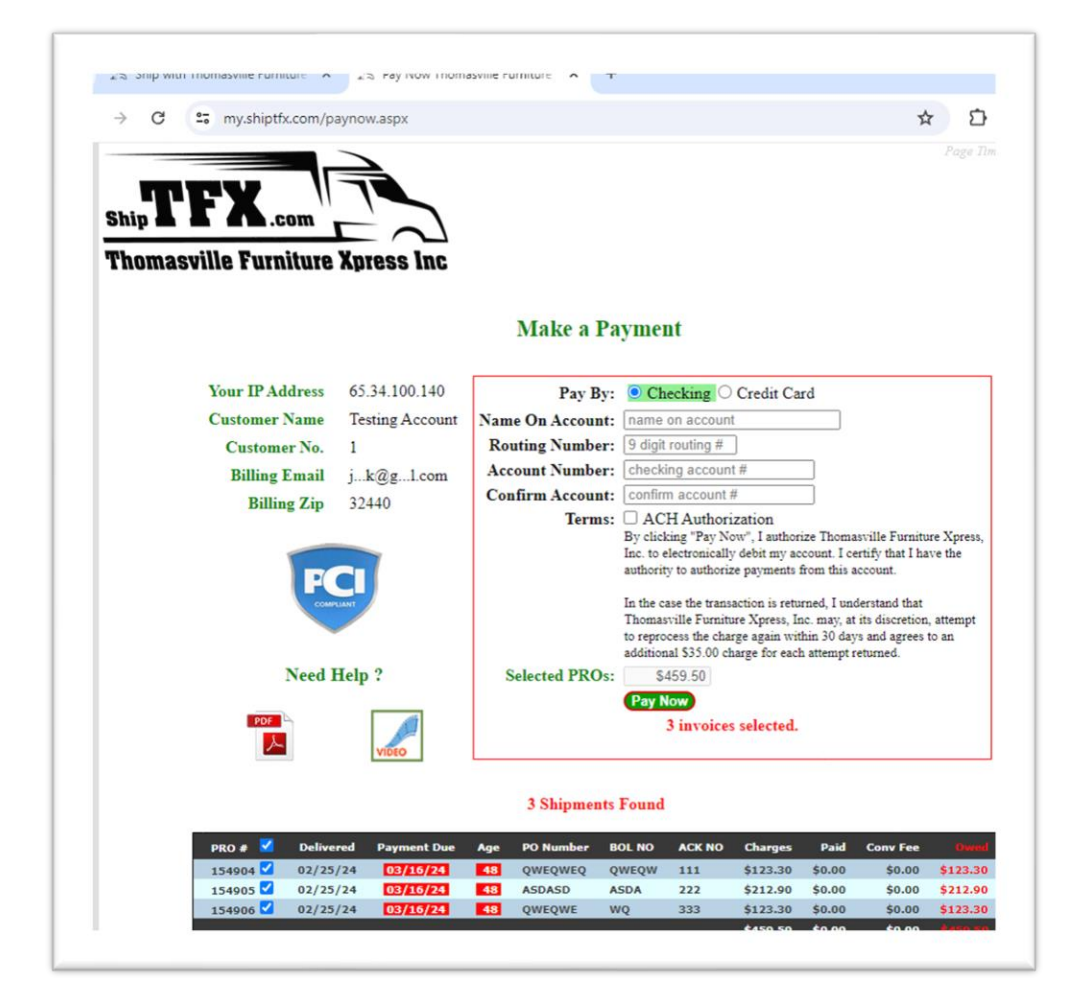

You will see all outstanding Invoices/PROs listed. You will see the PRO #, delivery date, due date, PO, BOL, and ACK, etc. This will help you determine what each PRO is without sharing the name and address of your customers.

Use the checkboxes to select the PROs you want to pay. The "Selected Pros" field will automatically update with the total:

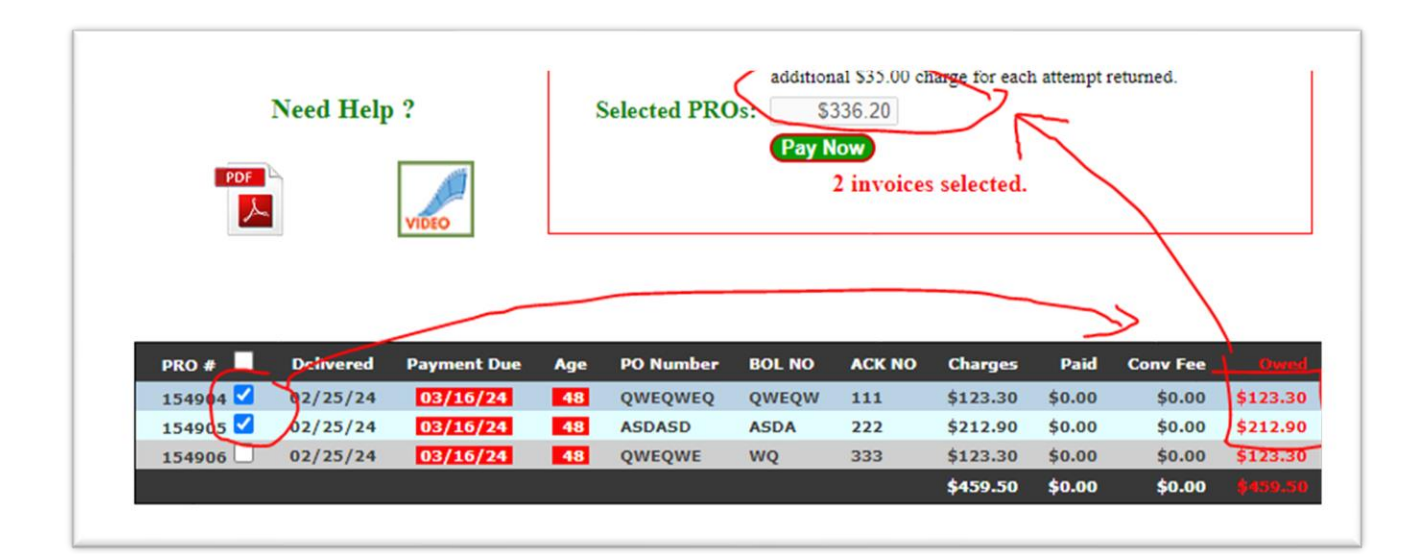

### **Pay with ACH using your Checking Account:**

ACH stands for Automated Clearing House. It's a network used for electronically moving money between bank accounts.

Enter your name as it appears on your checks. It does not matter if it's a personal account or a business account as long as your account accepts ACH payment requests. If you are not sure, please contact your bank. Note: some banks use a different routing number to process ACH payments.

After entering your routing number, you should see your bank name. The example here is a Wells Fargo Routing number, see the highlight below.

Once you click the "Pay Now" button, you are done! We will mark the selected PROs paid and process your ACH payment within a couple days.

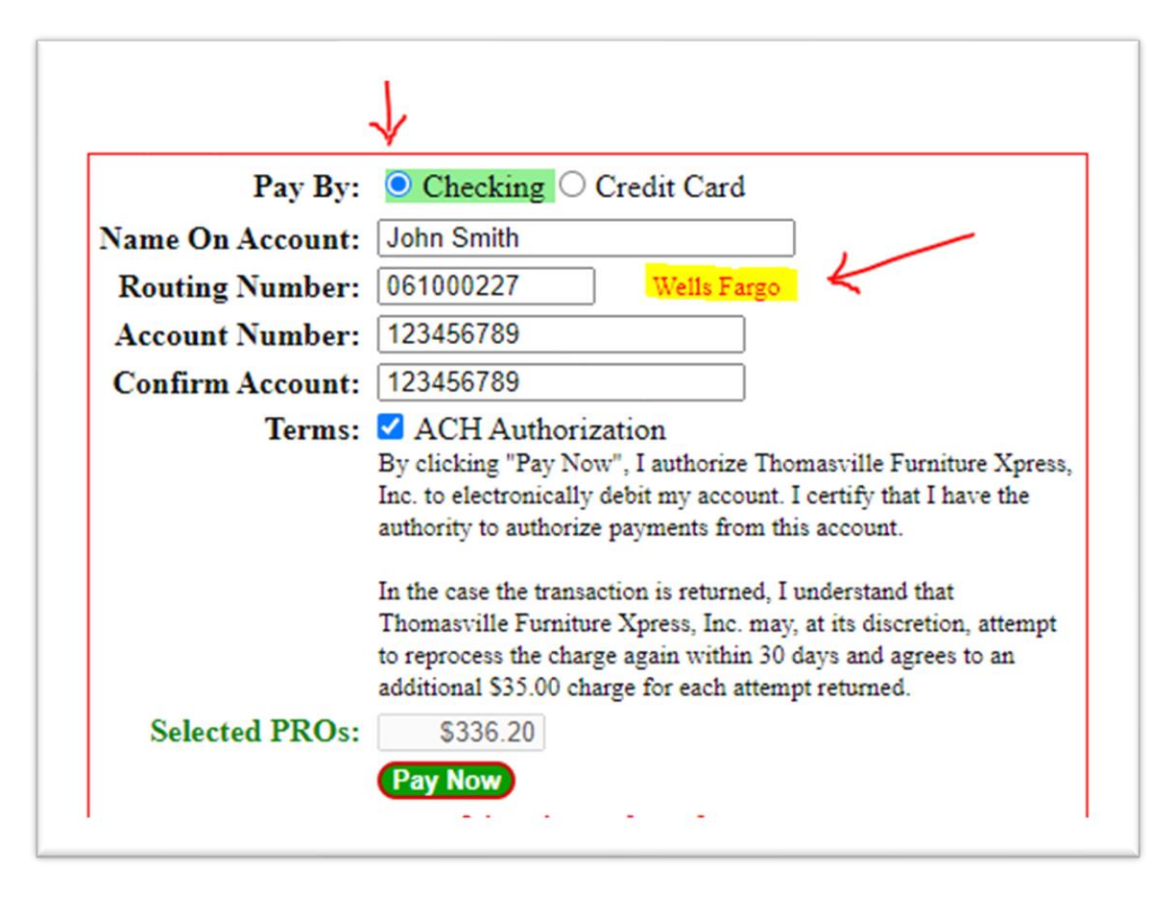

#### **Pay with your Credit Card Account:**

*Note*: A "Convenience Fee" is added for all credit card processing. The system will automatically add this fee and display it in the listing. Note the "Selected PROs" field will automatically update with the added fees:

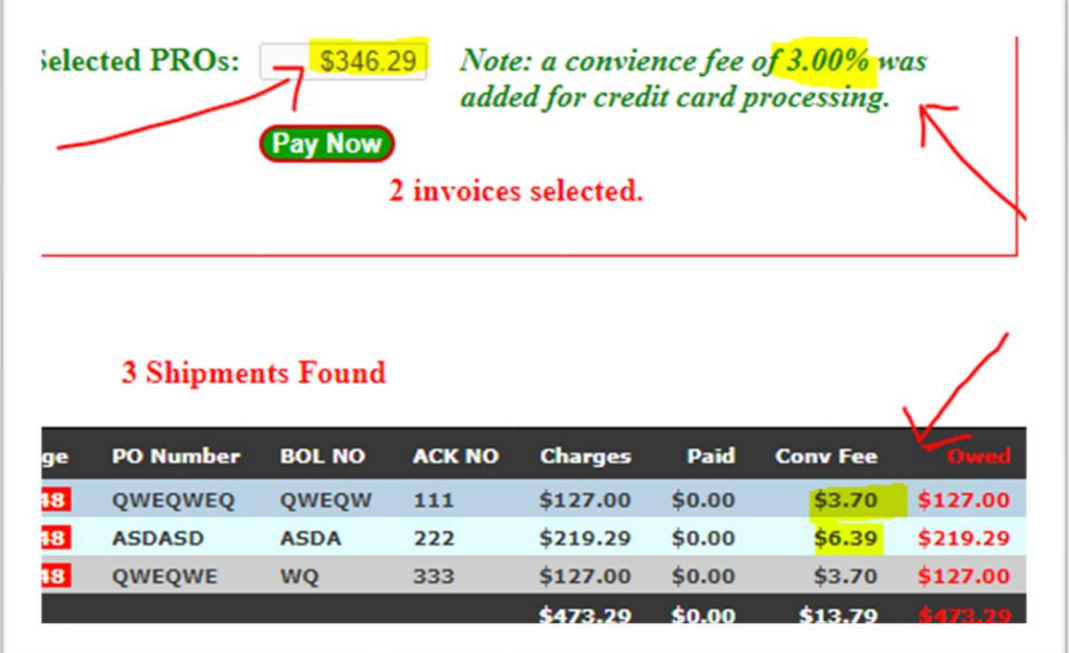

The system will default to the address information from the "Billing Address" we have on file. You can override this information by typing over if necessary. You can also contact our customer service department to change your billing address in our system.

Enter your name as it appears on your card. It does not matter if it's a personal account or a business account.

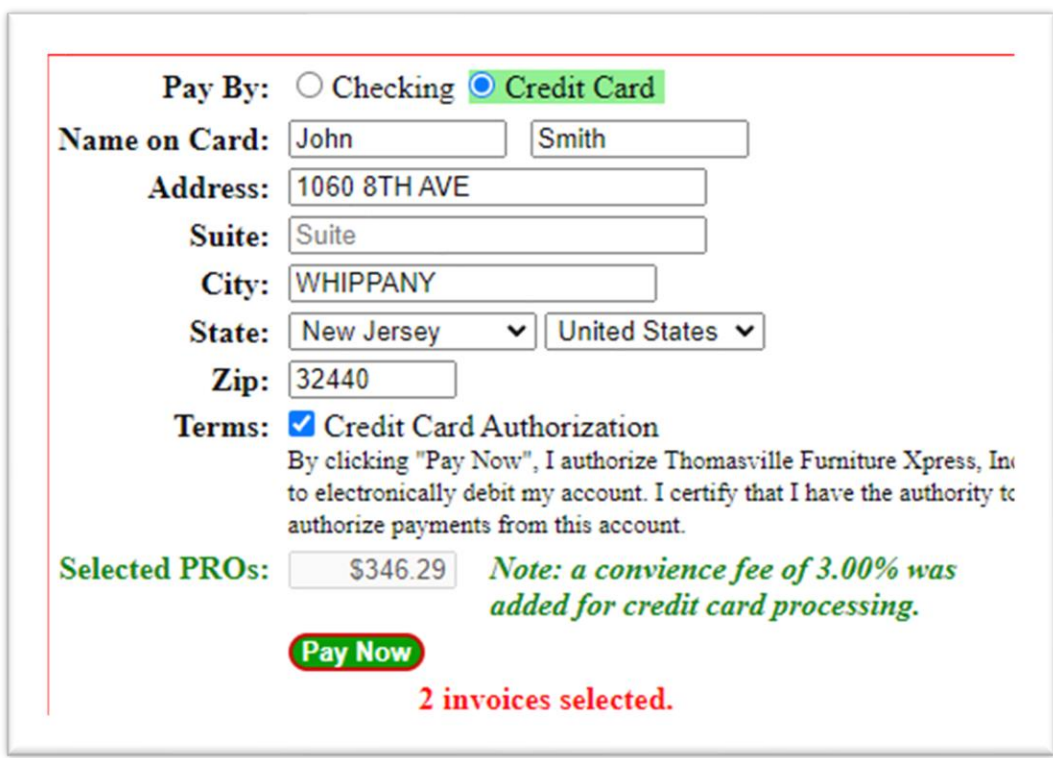

Once you click the "Pay Now" button, a window will pop up from our secure credit card processor:

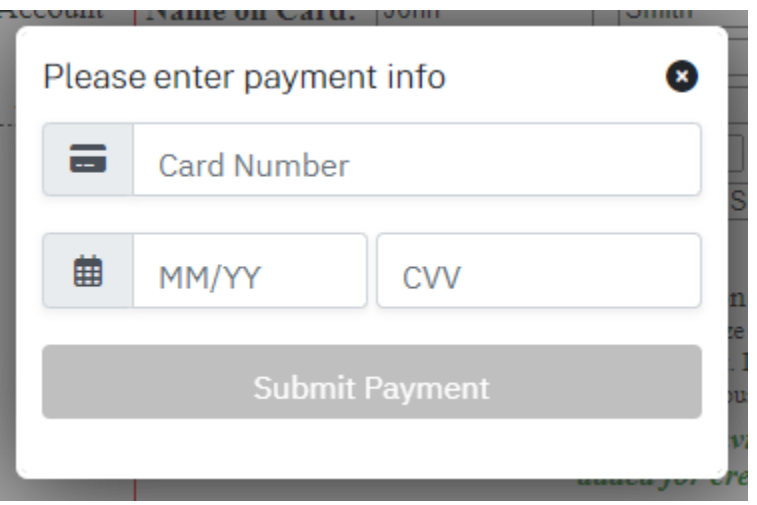

Incomplete entries are displayed with **red** tint on the left!

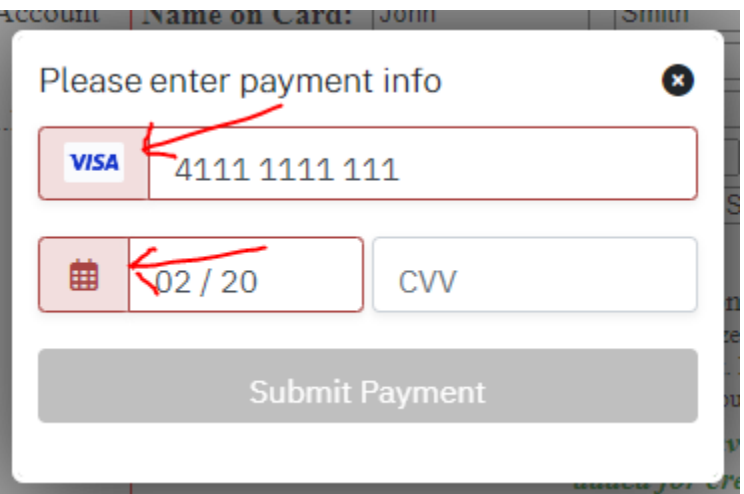

When all data looks valid, the colors should all be **green**, and the "Submit Payment" button will also turn **green**.

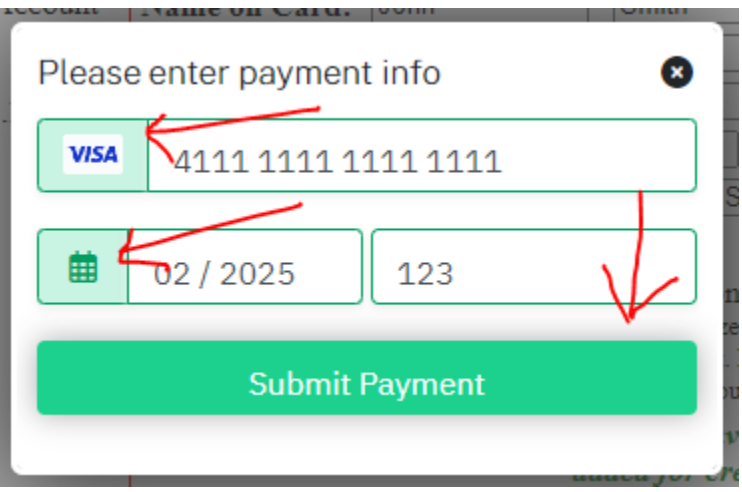

Once you click the "Submit Payment" button, you are done! We will mark the selected PROs paid and the Credit Card companies do the rest.

#### **Once the payment is processed:**

The system will display receipt data:

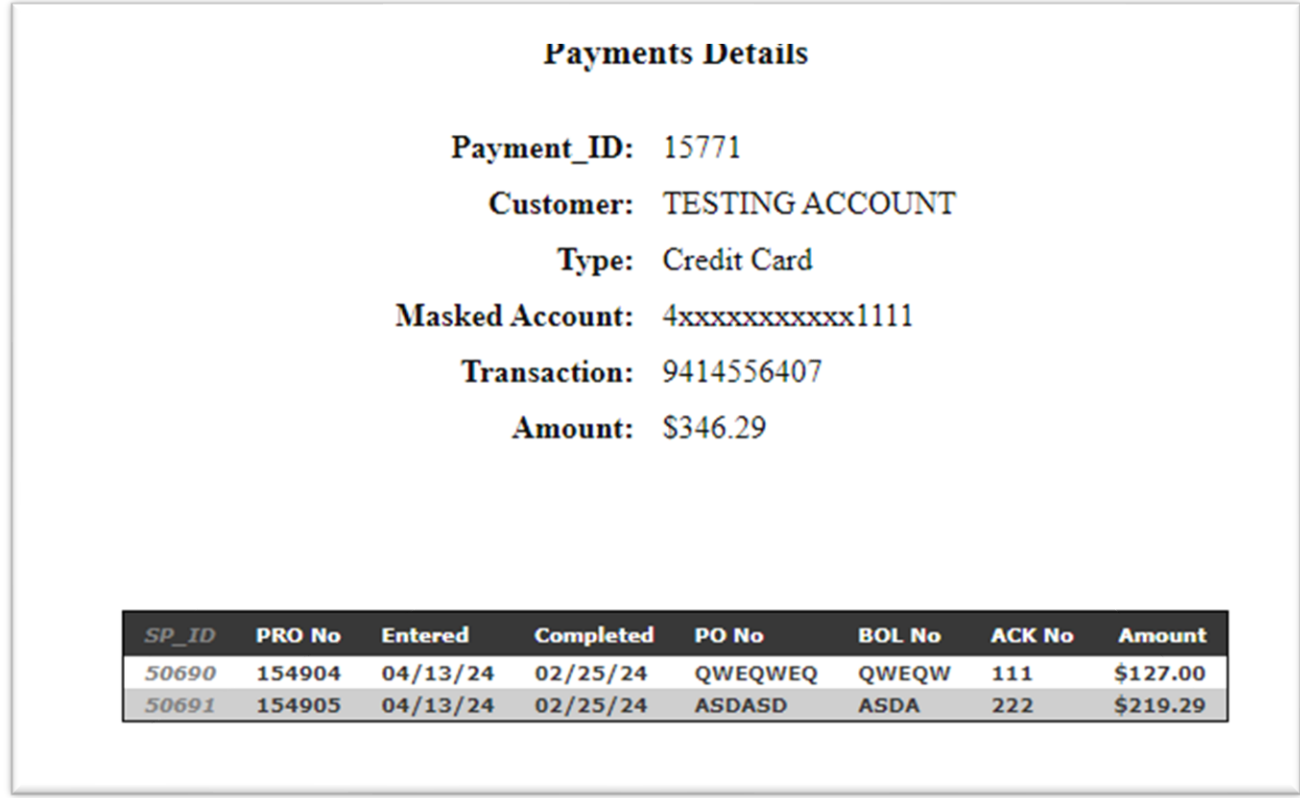

The system also sends this information to your "Billing Email Address":

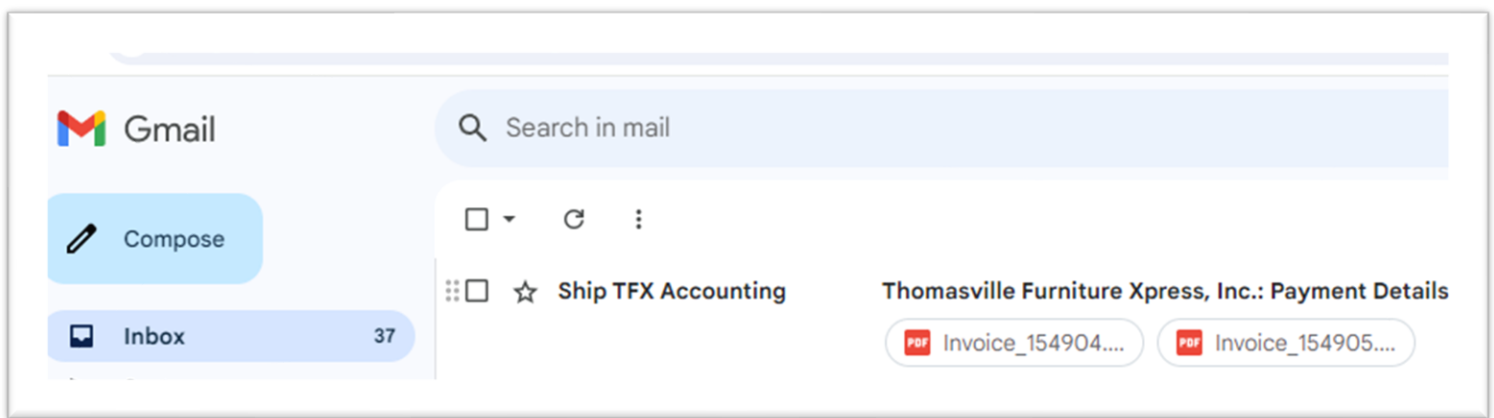

## The email contains the payment and PRO information for your files:

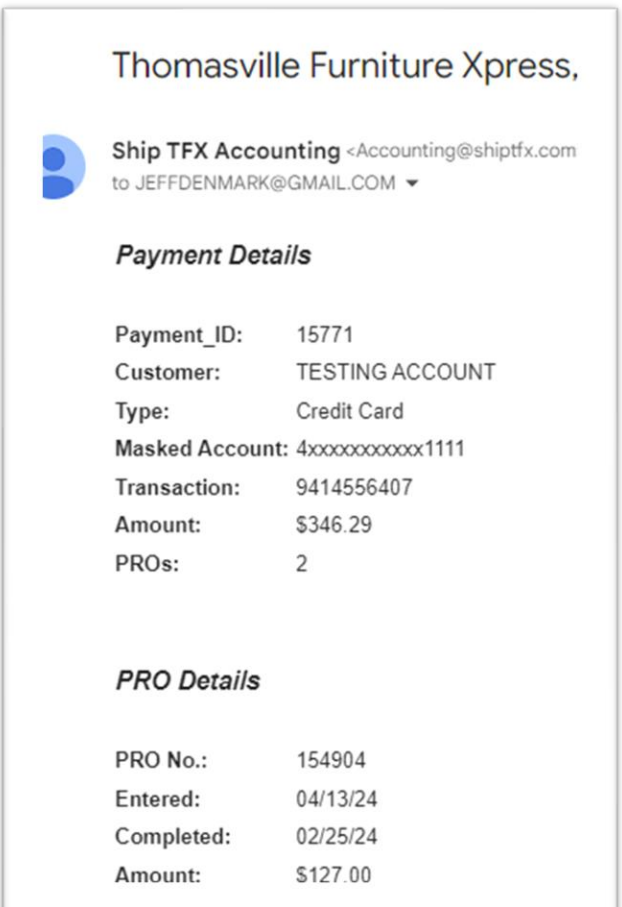

#### And will have "Paid in Full" copies of the invoices attached:

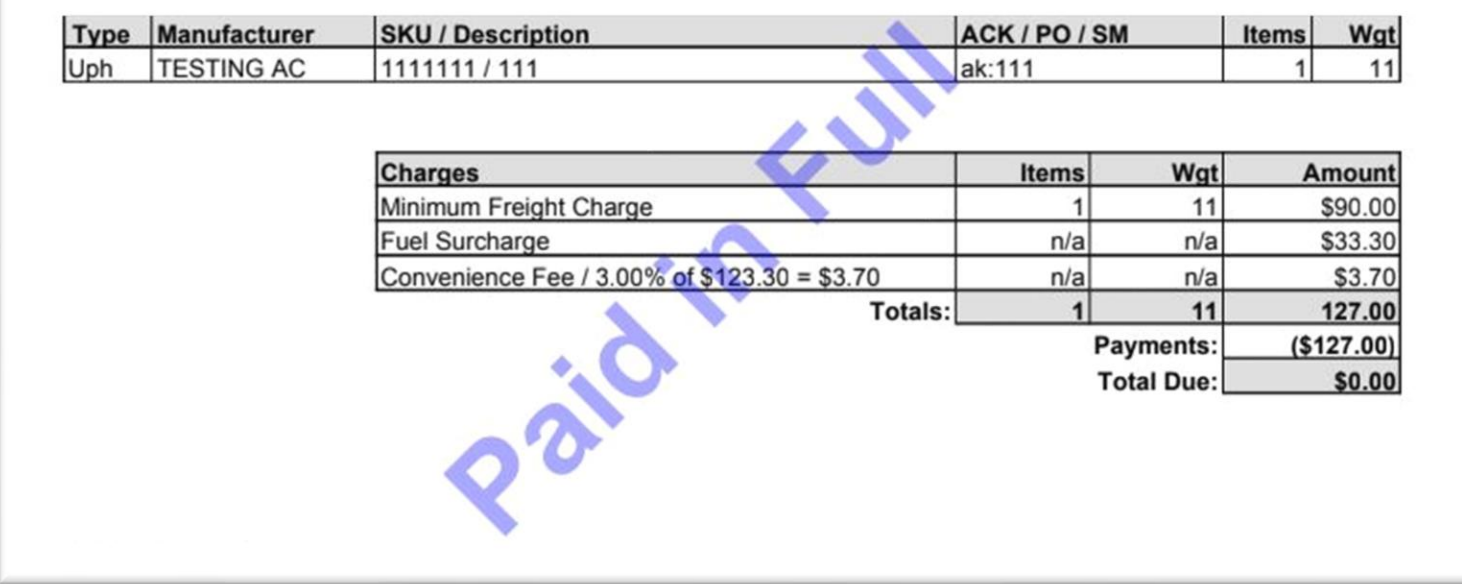